# Start directieverslagen op de Cisco FindIT Kaseya plug-in Ī

## Doel

De directieverslagen zijn verschillende rapporten die worden gegenereerd van de apparaten op de Probes van het Netwerk FindIT verbonden met de Beheer van het Netwerk FindIT. Deze rapporten uitvoeren is een van de twee optionele stappen die u kunt uitvoeren in de processtroom van het starten met de stekker.

Deze functie kan worden gebruikt om een high-level dashboard te bekijken met een samenvatting van de status van het apparaat. Het uitzicht kan worden gefilterd op basis van Kaseya Organisaties of Groepen. Het verslag bevat statusgrafieken en grafieken die betrekking hebben op de voorzieningen die aan de specifieke voorwaarden voldoen. U kunt door de koppelingen klikken om de conditie te verbeteren of om gedetailleerdere informatie te bekijken.

Het is heel handig om gedetailleerde informatie te krijgen over apparaten op een netwerk om apparaten met waarschuwingen te identificeren, wat er moet worden bijgewerkt, als er een eind is gekomen aan de ondersteuning of als er onderdelen buiten garantie zijn. In de uitvoeringsverslagen worden de hulpmiddelen ingedeeld op basis van hun huidige status.

Dit artikel heeft als doel u te laten zien hoe u verschillende uitvoeringsrapporten kunt uitvoeren op de Cisco FindIT Kaseya Plugin.

## Toepasselijke apparaten

- Cisco FindIT-netwerkbeheer
- Cisco FindIT-netwerkproxy

## **Softwareversie**

 $• 1.1$ 

## Uitvoerende Rapporten uitvoeren

Stap 1. Start een webbrowser en voer het IP-adres van uw Kaseya VSA server in op de adresbalk en klik vervolgens op Voer.

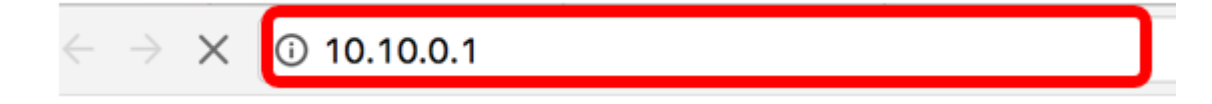

Opmerking: In dit voorbeeld is het IP-adres 10.10.0.1

Stap 2. Voer uw Kaseya-account-inloggegevens in in de velden Gebruikersnaam en Wachtwoord en klik vervolgens op **Invoegen**.

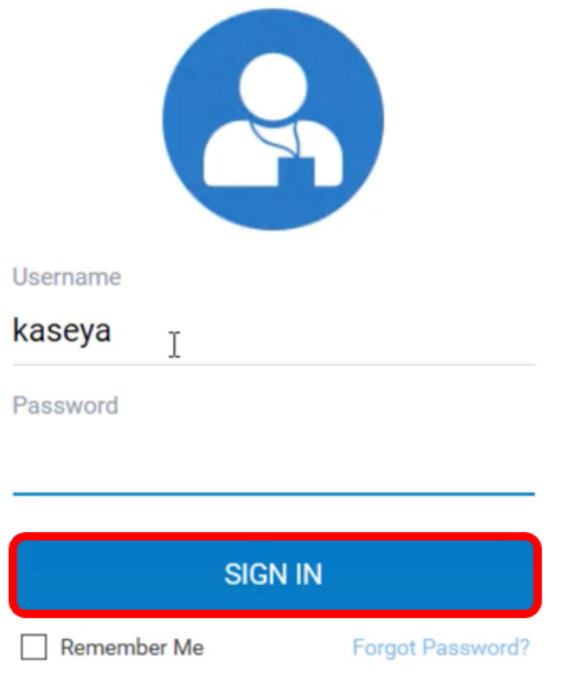

Opmerking: In dit voorbeeld wordt kaseya gebruikt als naam van de Username.

Stap 3. Kies in het Navigation Panel Cisco> Main > Executive Report.

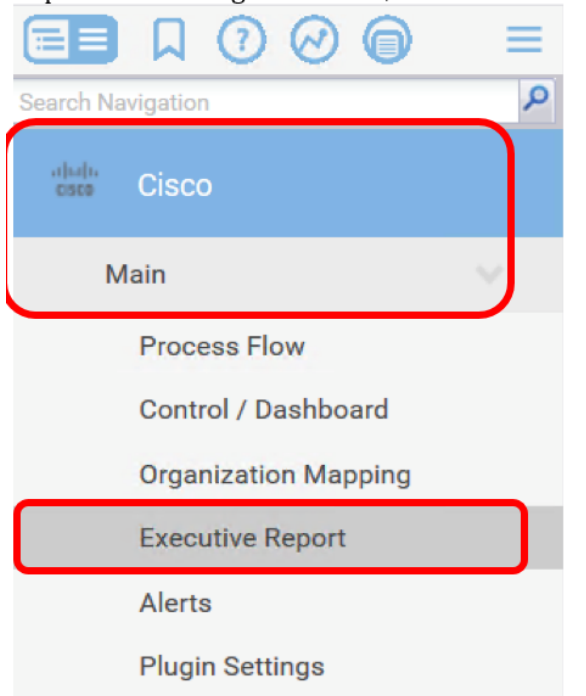

Op deze pagina wordt de volgende informatie weergegeven:

Apparaataantal per site Dit gebied geeft de locaties en het aantal apparaten in elke site weer.

Top 10 Apparaten met kritieke gebeurtenissen verbonden Dit gebied toont de lijst van 10 apparaten in het netwerk die kritieke gebeurtenissen in hen hebben ontdekt.

Apparaat gepland voor "Einde van de Leven" Dit gebied toont het aantal apparaten van Cisco in het netwerk dat reeds voor eind van steun gepland zijn.

Apparaten "Buiten garantie" Dit gebied geeft het aantal apparaten in het netwerk weer dat niet langer gekwalificeerd is om gratis ondersteuning te krijgen van Cisco.

Apparaten met "Kritiek" Waarschuwingen Dit gebied toont het aantal apparaten in het netwerk dat waarschuwingen op Kritisch niveau in verband met hen heeft.

Beschikbare firmware-updates Dit gebied geeft het aantal apparaten in het netwerk weer dat nieuwe firmware-update beschikbaar heeft.

FindIT rapporteert Dit gebied toont de koppelingen die direct naar de pagina's van de volgende rapporten zijn:

Samenvatting toont het samenvattend rapport van het Netwerk van FindIT dat de plaatsen, apparaten, type, model, firmware-update, huidige firmware gebruikt, einde van leven status en onderhoudsstatus van de sites weergeeft.

Einde van leven toont het end-of-life rapport van de FindIT Network Manager dat de sites, product-ID, apparaten, type, huidige firmware, datums enzovoort toont.

Onderhoud toont het eindonderhoudsrapport van de FindIT Network Manager dat de sites, apparaten, type, model, serienummer, status van het apparaat, dekking en garantiedata weergeeft.

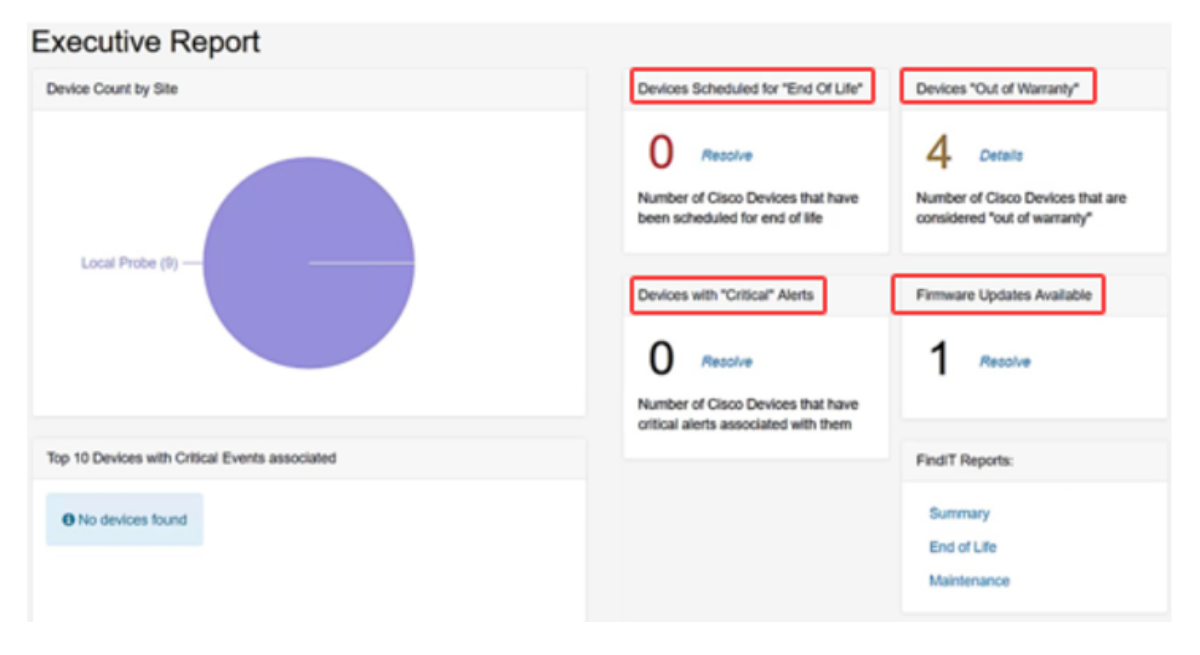

Stap 4. (Optioneel) Klik op Oplossen onder Apparaten die gepland zijn voor 'Einde van de levensduur', beschikbare firmware-updates en/of apparaten met 'Kritisch'-meldingen om de conditie te herstellen of klik op Details onder Apparaten 'Buiten garantie' om meer informatie te bekijken.

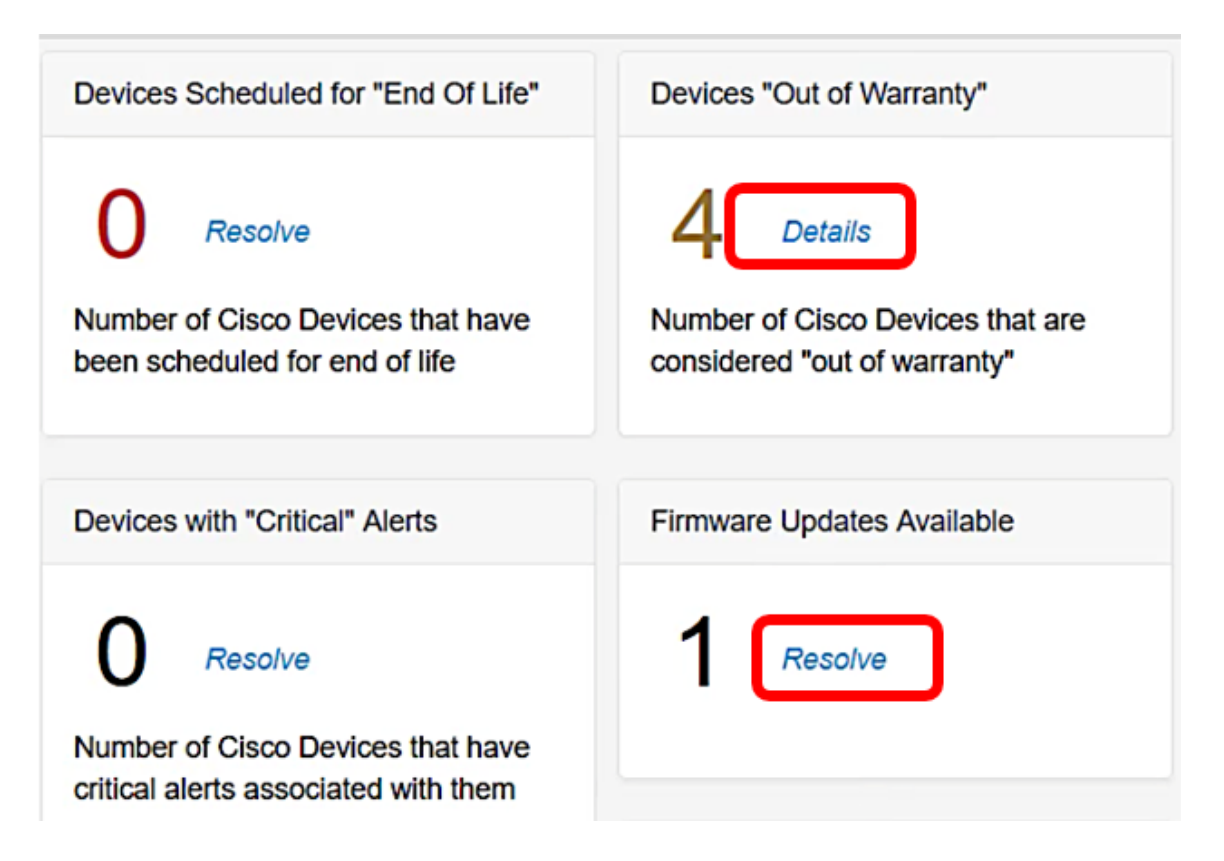

Stap 5. Klik op de overzichtslink onder FindIT Rapporten om een samenvattend rapport te genereren.

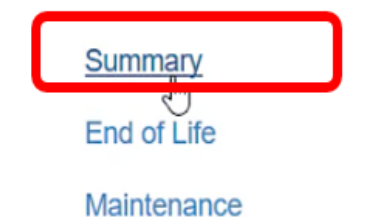

De pagina leidt u vervolgens naar de pagina Summary Report van FindIT Network Manager.

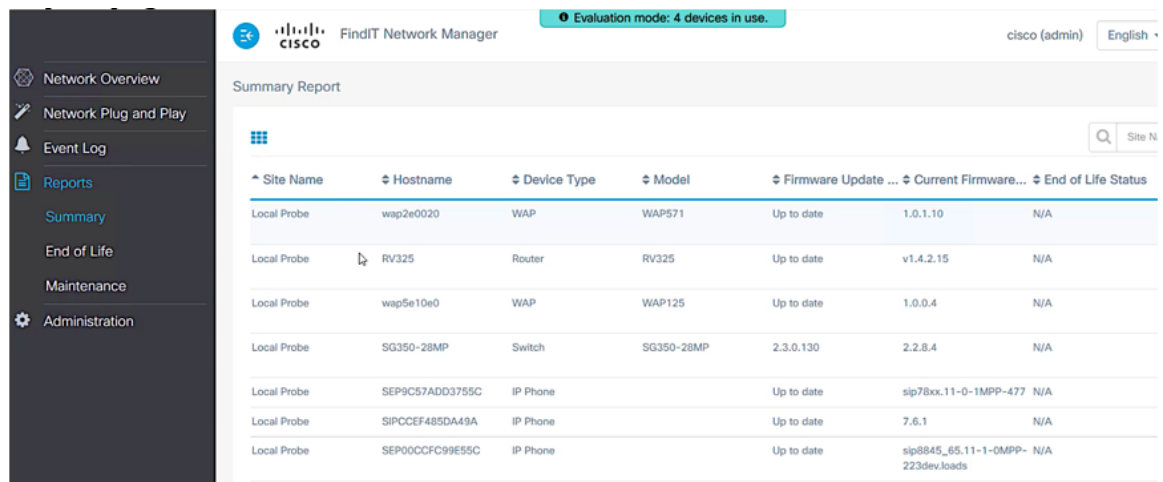

Stap 6. Klik op de link End-of-life.

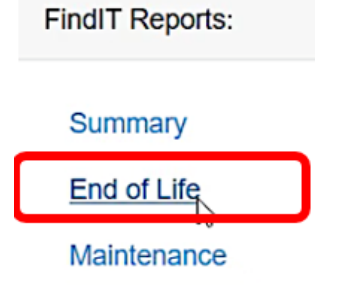

De pagina leidt u vervolgens naar de pagina End-of-life rapport van FindIT Network Manager.

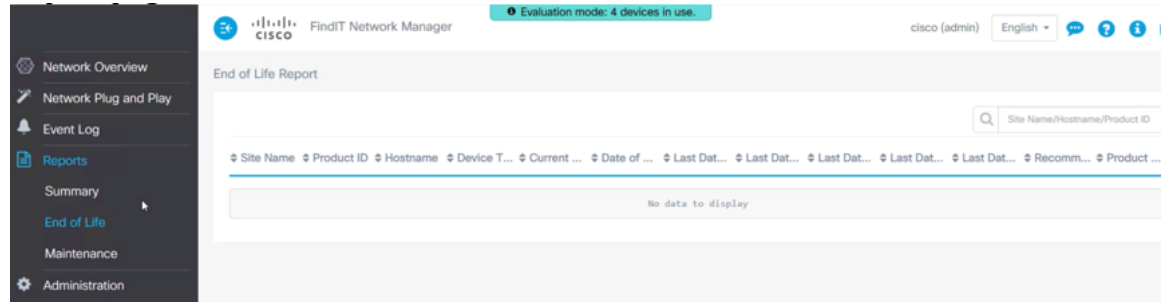

Stap 7. Klik op de koppeling Onderhoud.

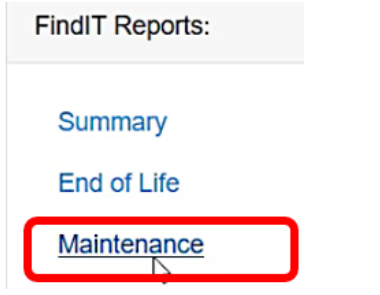

De pagina leidt u vervolgens naar de pagina met het onderhoudrapport van FindIT Network Manager.

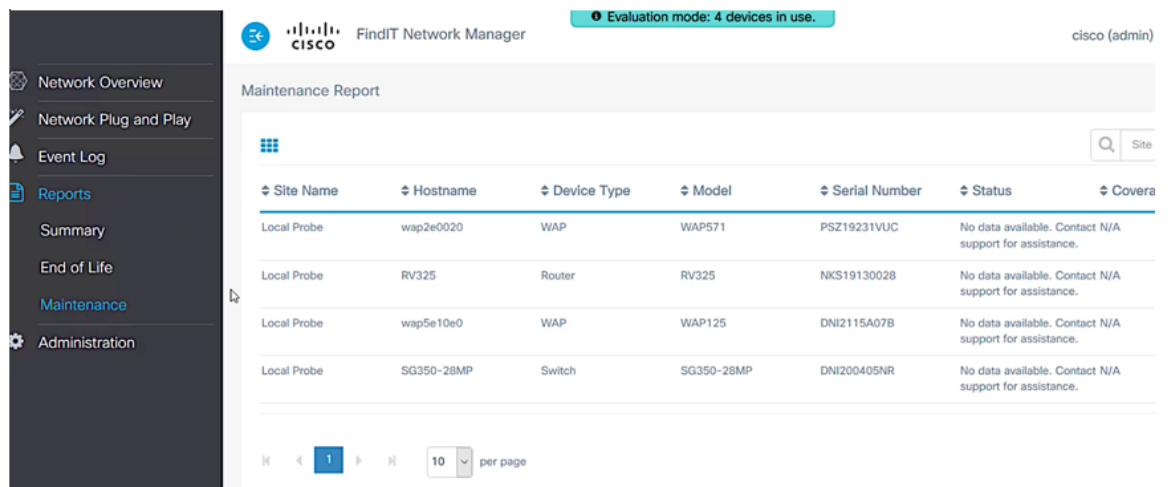

U hebt nu met succes uitvoerende rapporten op de Cisco FindIT Kaseya Plugin uitgevoerd.